# **Agile Product Lifecycle Management**

PLM Mobile Release Notes

Release 3.1

#### **E65644-01**

August 2015

These Release Notes provide technical information about Oracle Product Lifecycle Management (PLM) Mobile 3.1.

> **Important:** Install and test this release on a designated development server before applying Oracle PLM Mobile on your production environment. Your development environment should mirror your production environment as closely as possible to provide accurate testing results. It is important to validate the installation of this release and confirm your integrations are working correctly as part of your minimum due diligence. Any problems or questions noted during your development system testing should be resolved before installing this release on your production environment.

## **Server Version**

Agile PLM 9.3.2, 9.3.3, or 9.3.4 (Patch for 20427868)

## **Client OS Version**

iOS7 and iOS 8.x

Android 4.4.x

## **Java Home**

Set the environment variable JAVA\_HOME to the location of the JDK that was installed with Agile PLM. By default, it was installed under the Agile PLM home directory.

## **Pre-Installation Instructions**

On the system where the Agile PLM application server is installed, download the Oracle PLM Mobile installation file to a temporary directory. Verify that the size of the downloaded software matches the size shown on the software download page and extract the content to the same location.

Make sure you verify the contents of the download distribution from the following list:

■ AgilePLMMobile.3.1\_install\_package.zip—Compressed Winzip file which contains files for Oracle PLM Mobile 3.1.

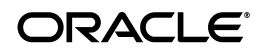

- AgilePLMMobile.3.1\_Installer.properties—Installer property file used by the Oracle PLM Mobile 3.1 installer.
- Install.bat—Batch file needed to install Oracle PLM Mobile on Windows only.
- Install.sh-Script file needed to install Oracle PLM Mobile on UNIX (Solaris/Linux/AIX).
- Installer—Holds installer related files for successful installation of Oracle PLM Mobile 3.1.

This section provides step-by-step instructions for installing Oracle PLM Mobile.

## **Standalone Environment**

- **1.** Log in as a user with local Administrator permissions to the computer where the Agile PLM application server is located.
- **2.** Follow the instructions in the *Agile PLM Installation Guide* http://docs.oracle.com/cd/E28664\_06/otn/pdf/install/E28669\_02.pdf (found on the Oracle Technology Network web site) to stop the application server.
- **3.** For Windows:
	- Open the Command Prompt and navigate to the temporary directory where you downloaded the Oracle PLM Mobile Installation files.
	- From the temporary directory, run the Install.bat file. The installation begins.
- **4.** For UNIX (Solaris/Linux/AIX):
	- Open a shell prompt and navigate to the temporary directory where you downloaded the Oracle PLM Mobile installation files.
	- From the temporary directory, run the Install.sh script. The installation begins.
- **5.** When the installation process is finished, the Installation Successful message appears.
- **6.** Press the Enter key to complete the installation and the Build Successful message appears.

## **Cluster Environment**

**Note:** Oracle PLM Mobile must be installed on the Administration Server and all Managed Servers.

- **1.** Log in as a user with local Administrator permissions to the computer where the Agile PLM application server is installed.
- **2.** Follow the instructions in the *Agile PLM Installation Guide* to stop the Agile PLM application server in a cluster environment. http://docs.oracle.com/cd/E28664\_ 06/otn/pdf/install/E28669\_02.pdf *(*found on the Oracle Technology Network web site)
- **3.** For Windows:
	- Open the Command Prompt and navigate to the temporary directory where you downloaded the Oracle PLM Mobile Installation files.
- From the temporary directory, run the Install.bat file. The installation begins.
- **4.** For UNIX (Solaris/Linux/AIX):
	- Open a shell prompt and navigate to the temporary directory where you downloaded the Oracle PLM Mobile installation files.
	- From the temporary directory, run the Install. Sh script. The installation begins.
- **5.** When the installation process is finished, the Installation Successful message appears.
- **6.** Press the Enter key to complete the installation and the Build Successful message appears.

## **SSL and Web Proxy Configuration**

If the Agile PLM application server is using a web proxy or secured socket layer (SSL) for the client-server communication, validate the endpoint URLs in the connections.xml file in the following directory: *<AGILE\_*

*HOME>\agileDomain\applications\application.ear\agilers.war\com.oraclecorp.internal.PL MMobile*.

## **SSL Configuration**

Change protocol from http to https and change the port number to SSL port number in the *connections.xml* file.

## **Web Proxy or Load Balancer Configuration**

If you are using a web proxy or load balancer, you must update the server and port number in endpoint URLS, as applicable.

## **Oracle PLM Mobile Configuration**

After installing Oracle PLM Mobile, a new folder named agilers is created in the *<AGILE\_HOME>\agileDomain\config* directory.

This folder contains a file named agilers.properties. This file contains the following entries:

- USER\_GROUP\_ALL\_OR\_ANY\_OPTION: This option is used when adding reviewers for PSRs or QCRs. The default value is set to ANY. Change this value to ALL if your deployment requires all users within a group to review PSRs or QCRs.
- LOAD\_TABLES\_ON\_EDIT\_SCREEN: This option determines whether the user can view and edit the existing affected items, relationships, and attachments when editing a PSR or QCR. When the value is set to false, users only see a count of the existing content, and are only able to modify newly added content. The user is able to add new affected items, relationships, and attachments and edit them, but cannot edit anything that existed before entering edit mode.
- Class ID/Subclass ID Section: This section captures a file name for those classes and subclasses used by the Oracle PLM Mobile client to display the General Information and Additional Information screens.If your deployment does not introduce new subclasses, the existing entries are applicable.

To add or remove attributes from the General Information and Additional Information sections for a subclass, locate the corresponding file and update it.

To add a new file to deploy a specific subclass, locate the subclass ID and provide a filename with the ID number. Use one of the existing files as a template to configure the General Information and Additional Information sections for the subclass.

- MAX\_NUMBER\_OF\_FLAGGED\_APPROVALS: This option describes the maximum number of objects allowed to be flagged by a user on the approval screen. The default value is 50.
- PLM\_ANALYTICS\_NAME: This option lists the name of the analytics product.
- PLM\_ANALYTICS\_DESCRIPTION: This option informs the user that the Oracle Product Lifecycle Analytics mobile application must be installed with a valid license to view product analytics.

# **Configuring Oracle Access Manager Authentication**

If Agile PLM application server authentication is enabled through the Oracle Access Manager (OAM) server, use the following steps to enable PLM Mobile OAM authentication:

- **1.** Open the connections.xml file, located in the *<AGILE\_ HOME>\agileDomain\applications\application.ear\agilers.war\com.oraclecorp.internal .PLMMobile* directory.
	- **a.** Replace the server name and port number of the RestServerEndPoint, Login, and accessControl URLs with the Agile Proxy URL and port number.
	- **b.** Copy the Logout directed URL from OAM console Webgate details data and add as logout url.
	- **c.** Add the following lines under the logout URL:

```
<loginSuccessUrl url="http://<Agile Proxy Server>:<Agile Proxy 
Port>/agilers/resources/session/preferences"/>
<loginFailureUrl url="http://<Agile Proxy Server>:<Agile Proxy 
Port>/agilers/resources/session/preferences"/>
```
- **d.** Replace @OAM\_SERVER@ with OAM host and port number. For example: http://OAM\_HOST:OAM\_PORT
- **e.** Replace @AGILE\_PROXY\_SERVER@ with Agile Proxy HOST and Agile Proxy port. For example: http://AGILE\_PROXY\_HOST:AGILE\_PROXY\_PORT
- **f.** Save the connections.xml file.
- **2.** Open the Web.xml file, located in the *\application.ear\agilers.war\WEB-INF\web.xml* directory and change the auth-method entry to the following: *<auth-method>client-cert, BASIC</auth-method>*
- **3.** Restart the Agile PLM application server.
- **4.** Go to the Oracle HTTP Server (OHS) location: <Middleware Home>\<WebTier Home>\instances\instance1\config\OHS\ohs1 and edit the mod\_wl\_ohs.conf file to add the following information:

```
<Location /agilers>/auth-method>
     SetHandler weblogic-handler
</Location>
```
- **5.** Restart the Oracle HTTP Server.
- **6.** On the Webgate Resources page, add the following URL as Unprotected-Public Resource Policy:

```
/agilers/com.oraclecorp.internal.PLMMobile/connections.xml
/agilers/com.oraclecorp.internal.PLMMobile/adfmf-manifest.properties
```
**7.** Redeploy the PLM Mobile client or update the configuration from the Settings menu.

# **Starting the Server**

In a standalone environment, start the Agile PLM application server. In a clustered environment, start the Agile PLM application server on all cluster nodes, starting with the Administration server to all Managed servers.

**Note:** If you start the Agile PLM application server as a Microsoft Service, you must uninstall the service by running the *UninstallService.cmd file in the agileDomain\bin* directory. Recreate the service by running the InstallService.cmd file which is also located in the *agileDomain\bin* directory.

## **Installing the Oracle PLM Mobile Client**

Download and install the Oracle PLM Mobile app from the App Store for iOS devices or Google Play for Android devices. Configure the app to connect to your Agile PLM 9.3.2, 9.3.3, or 9.3.4 application server.

## **Post-Installation Verification**

**To verify that Oracle PLM Mobile has been successfully installed:**

**1.** Open the following URL to verify installation details:

http://<hostaddress>:<port>/agilers/PLMMobileInfo

- **2.** Start the Oracle PLM Mobile app on your mobile device.
- **3.** On the Configuration screen, enter your Agile PLM login ID and password in the Username and Password fields. In the Server field, enter the server URL in the following format:

http://<Agile*Application Host Name>*:*<Port Number>*/agilers/

# **Using the Oracle PLM Mobile App**

A set of four demonstration videos are published to YouTube. YouTube http://www.youtube.com/watch?v=udlOtq1zobY that you can review. The first video is all-inclusive and covers all of the primary use cases supported on the mobile platform. The other three videos contain information specific to the following subjects:

- Mobile PLM Process Reviews and Approvals
- Mobile Product Quality Issue and Complaint Management and Review
- Mobile Product Quality Audit and Findings Management and Review.

## **Known Issue Disclaimer**

This list of Known Issues consists of those found at the time of the initial release. The product may have additional issues found after the initial release and therefore this list is subject to change and is not always comprehensive. Oracle support will continue to track known issues of this product release found on My Oracle Support. Please check for updates at https://support.oracle.com.

The scanner supports QR and Datamatrix codes. Other codes are not recognized when the length of the scan code is large.

## **Known Issues**

**17480666**

#### **ISSUE: WRONG APPROVALS COUNT IS SEEN WHEN USER APPROVES/REJECTS A FILTERED TASK.**

#### **Steps to reproduce**:

- **1.** Verify the number of approvals.
- **2.** Search for a specific task. The task is listed in the results list.
- **3.** Approve the task.

**Result:** Approval count is 0.

**Expected result**: Approval count should reflect the actual count of approvals.

#### **21383633**

#### **ISSUE: PROBLEM LOADING APP IF YOU SIGN OUT AND THEN SIGN IN AS A DIFFERENT USER.**

#### **Steps to reproduce:**

- **1.** Start PLM Mobile with the OAM url configured in an Android device.
- **2.** Log in as an OAM admin user. Validate the number of approval objects.
- **3.** Log in as a different OAM user.

**Actual Result:** A black page appears. Once the user taps on the App Switcher, it loads all the tabs. Approval screen shows the previous user's approval objects.

**Expected Result:** All tabs must load fully and all objects awaiting the current user's approval must be displayed.

**Workaround:** To load all the tabs correctly, stop the application and log in again.

#### **21389905**

#### **ISSUE: A BLANK SCREEN APPEARS, IF YOU SIGN OUT AND THEN SIGN IN AS A DIFFERENT USER.**

#### **Steps to reproduce**:

- **1.** Start PLM Mobile in an Android device.
- **2.** Log in as admin. Validate the number of approval objects.
- **3.** Log in as a different user.

**Actual Result:** A blank screen appears and the user is not able to see the approval objects.

**Expected Result:** All tabs must load fully and all objects awaiting the current user's approval must be displayed.

**Workaround:** To load the tabs correctly, stop the application and log in again.

## **Resolved Issues**

### **20950378**

### **ISSUE: CERTIFICATE EXCEPTION ERROR ON CONNECTING TO A9.**

### **Verification Steps:**

- **1.** Install SSL enabled Agile PLM 9.3.3/9.3.4 with SHA-2 certificate.
- **2.** Install Agile PLM Mobile 3.1 patch on A9.
- **3.** Download the Mobile client to iOS/Android Device.
- **4.** Connect to the A9 server.

**Result:** The user is able to connect to the A9 server without any errors.

### **20692324**

### **ISSUE: PLM Mobile 2.0 AND 3.0 INSTALLER ISSUES.**

### **Verification Steps:**

- **1.** Install Agile PLM 9.3.3 along with any 9.3.3 patch.
- **2.** Install PLM Mobile 2.0/3.0 on A9.
- **3.** Apply another 9.3.3 patch, (as per user requirement), on the Mobile patch.

**Result:** The patch installation is successful and without any errors.

# **Frequently Asked Questions**

## **Q: Why can't I flag approval routings?**

A: If you are having trouble flagging approval routings, tap **Synchronize with A9 server** to initiate a sync with the Agile PLM server to clear out any flags against routings that have already been moved out of your queue.

### **Q: If my system is behind a firewall, do I need to have VPN to access the server?**

A: Yes, if you normally use VPN to access the environment remotely, then you will need to have VPN installed on your device.

## **Q: Do I have to upgrade my client and server side installation together?**

A: No. Your client should still work regardless of whether the server side install is on a newer or older version. However, certain functionality and features may be unavailable.

### **Q: How do I change the server that my client is pointing to?**

A: Go to Settings and tap **Reset Login Server Information**. Enter in the new server's location and login information, and then tap **Connect**.

#### **Q: How do I validate that the mobile patch was installed successfully?**

A: Open a web browser on the machine where you installed the patch and enter the URL, http://<HOST>:<PORT>/agilers/PLMMobileInfo. Enter your Agile PLM username and password, when prompted. A page displays PLM Mobile patch related information. Click the Validation URL to verify that the mobile server patch was installed successfully.

#### **Q: How do I ensure that the Agile app on a mobile device can access the Agile PLM server in my environment?**

A: Open a browser on your mobile device and enter the URL, http://<HOST>:<PORT>/Agile. If the Agile PLM web application web page displays, the app can access the Agile PLM server.

**Q: I'm not able to log in to my PLM mobile app. I checked and found that on my mobile device I cannot access the Agile PLM web application with the host name, but I'm able to access the web application with the IP address of the Agile PLM server.**

A: In this scenario, you should request your Agile administrator to register the Agile PLM server host name with a DNS. If that is not possible and you are required to access the Agile application with the Agile server's IP address on mobile devices, perform the following steps on the server where the Agile application and the mobile patch have been installed:

- **1.** Unpack the application.ear file, located in the agileDomain\applications folder on the computer where you installed the Agile PLM application server. Make a copy of this file before you start the process.
- **2.** From the extracted package, unpack the agilers.war file, and then open the connections.xml file in edit mode. This file is located in the agilers.war\com.oracle.OPLMM\ directory.
- **3.** Change the following entries in the connections.xml file from host name to IP address:
	- RestServerEndPoint: http://IP address>:<PORT>/agilers/resources
	- Login URL: http://<IP address>:<PORT>/agilers/resources/session/user
	- Logout URL: http://<IP address>:<PORT>/agilers/resources/session/user
- **4.** Repack the agilers.war file with the updated connections.xml file.
- **5.** Repack the application.ear file with the updated agilers.war file.
- **6.** Restart the Agile PLM application server.
- **7.** On the machine where the Agile PLM application server is installed, enter the URL, http://<IP address or HOST>:<PORT>/agilers/com.oracle.OPLMM/connections.xml to verify that the host name in the connections.xml file has been changed to the correct IP address.
- **8.** Delete the PLM Mobile app from your mobile device and reinstall it.
- **9.** On the PLM Mobile app, add http://<HOST>:<PORT>/agilers as the Restful Webservice URL attribute. You should now be able to log in with your Agile PLM username and password.

If the previous steps do not resolve the issue, contact Oracle Support.

Q: What authentication methods does the PLM Mobile app support?

A: The PLM Mobile app supports BASIC authentication and OAM's CLIENT-CERT authentication methods. It also supports BASIC authentication over SSL.

## **Basic Security Considerations**

The following principles are fundamental to using any application securely.

### **Keep Software Up-To-Date**

One principle for good security practice is to keep all software versions and patches up-to-date. To ensure that you have the most current and updated Agile PLM software for the latest version, regularly check the updates page.

### **Follow the Principle of Least Privilege**

The principle of least privilege states that users must be given the least amount of privilege to perform their jobs. Over-ambitious granting of responsibilities, roles, grants, etc., especially early on in an organization's life cycle when people are few and work needs to be done quickly, often leaves a system wide open for abuse. User privileges must be reviewed periodically to determine relevance to current job responsibilities.

## **Monitor System Activity**

System security stands on three legs: good security protocols, proper system configuration and system monitoring. Auditing and reviewing audit records address this third requirement. Each component within a system has some degree of monitoring capability. Follow audit advice in this document and regularly monitor audit records.

## **Keep Up To Date on Latest Security Information**

Oracle continually improves its software and documentation. Check this note yearly for revisions.

## **Documentation Accessibility**

For information about Oracle's commitment to accessibility, visit the Oracle Accessibility Program website at http://www.oracle.com/pls/topic/lookup?ctx=acc&id=docacc.

#### **Access to Oracle Support**

Oracle customers that have purchased support have access to electronic support through My Oracle Support. For information, visit

http://www.oracle.com/pls/topic/lookup?ctx=acc&id=info or visit http://www.oracle.com/pls/topic/lookup?ctx=acc&id=trs if you are hearing impaired.

E65644-01

Copyright © 2013, 2015 Oracle and/or its affiliates. All rights reserved.

Agile Product Lifecycle Management Mobile Release Notes, Release 3.1

This software and related documentation are provided under a license agreement containing restrictions on use and disclosure and are protected by intellectual property laws. Except as expressly permitted in your license agreement or allowed by law, you may not use, copy, reproduce, translate,

broadcast, modify, license, transmit, distribute, exhibit, perform, publish, or display any part, in any form, or by any means. Reverse engineering, disassembly, or decompilation of this software, unless required by law for interoperability, is prohibited.

The information contained herein is subject to change without notice and is not warranted to be error-free. If you find any errors, please report them to us in writing.

If this is software or related documentation that is delivered to the U.S. Government or anyone licensing it on behalf of the U.S. Government, then the following notice is applicable:

U.S. GOVERNMENT END USERS: Oracle programs, including any operating system, integrated software, any programs installed on the hardware, and/or documentation, delivered to U.S. Government end users are "commercial computer software" pursuant to the applicable Federal Acquisition<br>Regulation and agency-specific supplemental regulations. As such, use, duplicat including any operating system, integrated software, any programs installed on the hardware, and/or documentation, shall be subject to license terms and license restrictions applicable to the programs. No other rights are granted to the U.S. Government.

This software or hardware is developed for general use in a variety of information management applications. It is not developed or intended for use in any inherently dangerous applications, including applications that may create a risk of personal injury. If you use this software or hardware in dangerous applications, then you shall be responsible to take all appropriate fail-safe, backup, redundancy, and other measures to ensure its safe<br>use. Oracle Corporation and its affiliates disclaim any liability for any d

Oracle and Java are registered trademarks of Oracle and/or its affiliates. Other names may be trademarks of their respective owners.

Intel and Intel Xeon are trademarks or registered trademarks of Intel Corporation. All SPARC trademarks are used under license and are trademarks<br>or registered trademarks of SPARC International, Inc. AMD, Opteron, the AMD trademarks of Advanced Micro Devices. UNIX is a registered trademark of The Open Group.

This software or hardware and documentation may provide access to or information about content, products, and services from third parties. Oracle Corporation and its affiliates are not responsible for and expressly disclaim all warranties of any kind with respect to third-party content, products,<br>and services unless otherwise set forth in an applicable agreement bet responsible for any loss, costs, or damages incurred due to your access to or use of third-party content, products, or services, except as set forth in an applicable agreement between you and Oracle.